**THE BURY DIRECTORY**

# THE HOW TO **D**O **I**T **Y**OURSELF GUIDE

This guide it designed to help you register your service, organisation or activity and update it yourself.

> To get started you will need to visit: [www.theburydirectory.co.uk](http://www.theburydirectory.co.uk/)

**How do I register?**

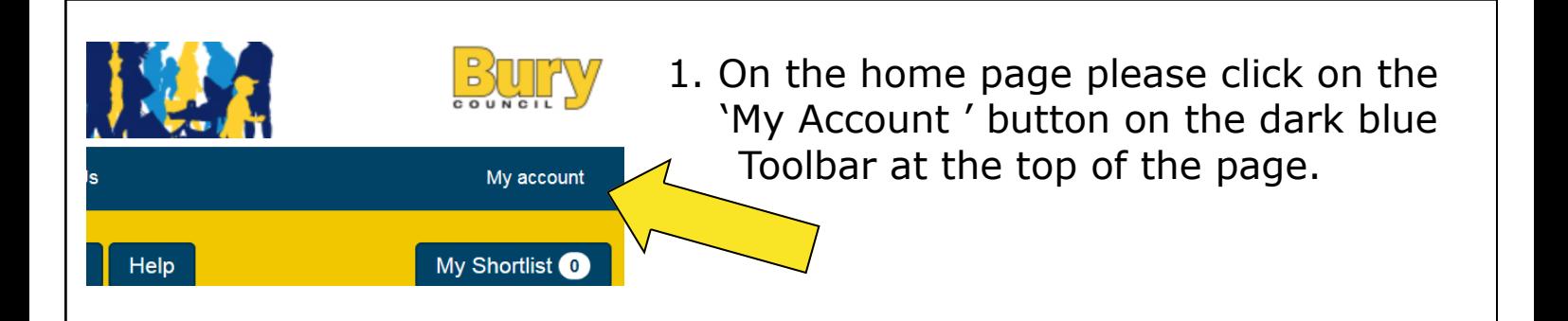

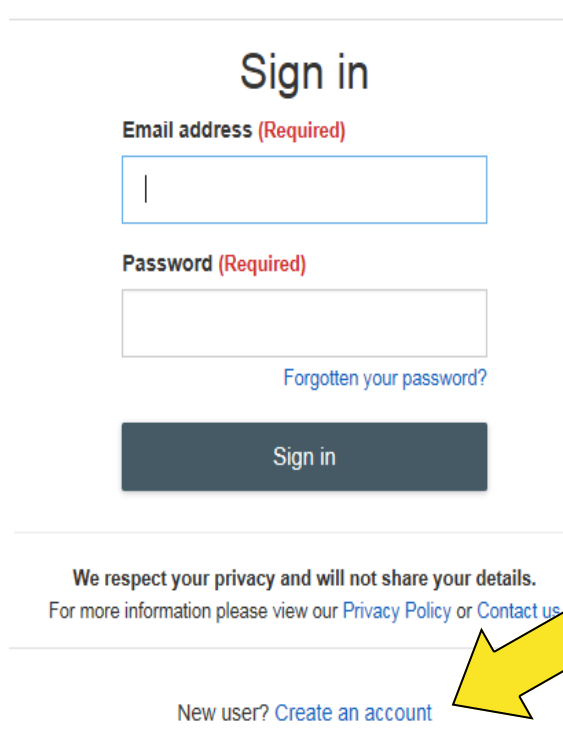

- 2. The my account button will then direct you to the page on the left.
- 3. It will ask for an email address and password to sign in. However you will not be able to do this until you have created an account.
- 4. Underneath the 'Sign in' button there is a link that says 'create an account', click this to start the registration process.

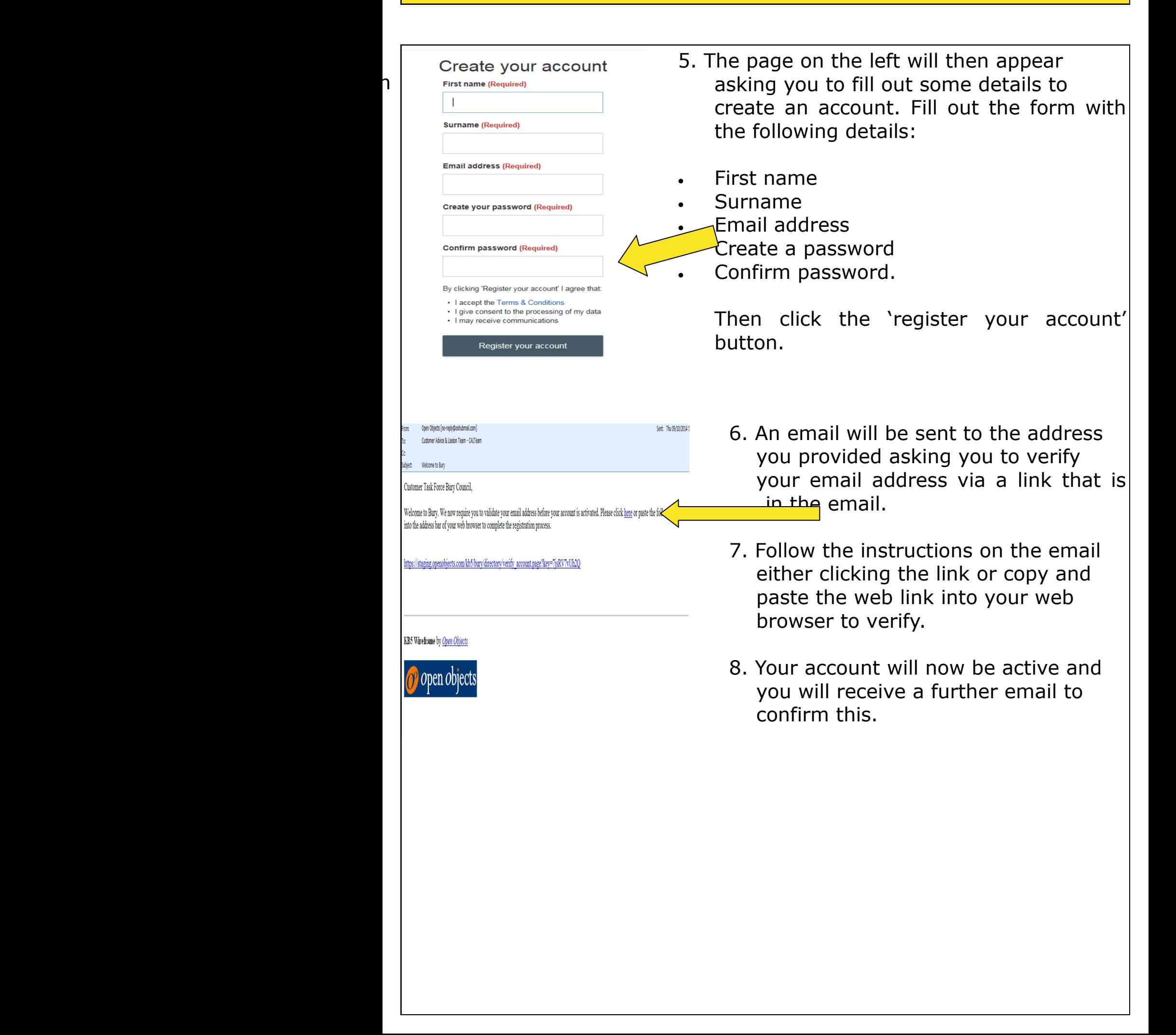

# **How do I sign in?**

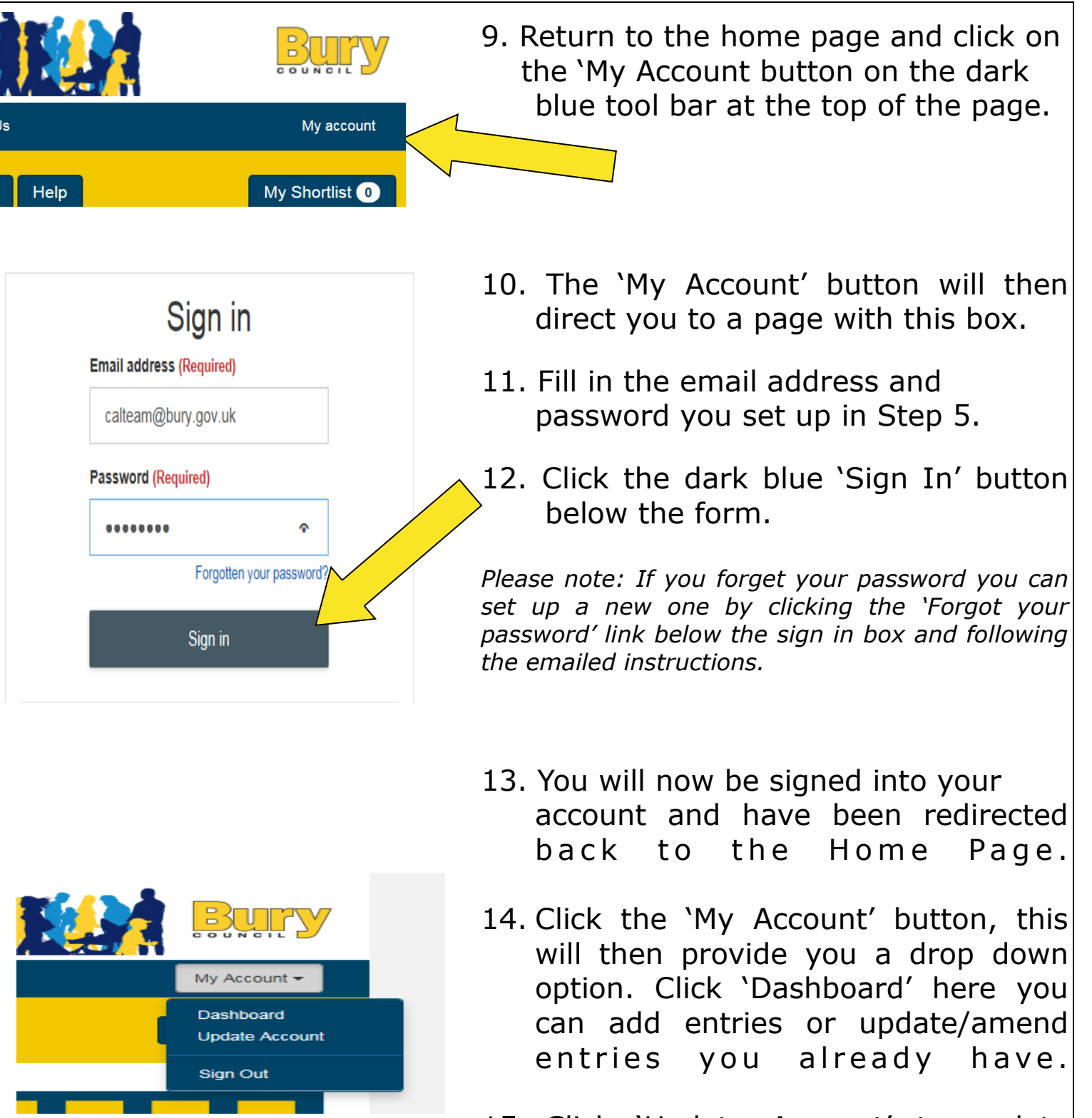

15. Click 'Update Account' to update your account details or 'sign out' to log out of the website.

## **How do I add an entry?**

*Please note: If your service, organisation or activity is already listed on The Bury Directory and we have an email address for you, you may already be pre-registered. This means you will not need to add an entry and will be able to start editing straight away. Your service title will appear above 'create a new service' shown in the picture below. To update the information that has been pre populated follow Steps 35—38. However, if you want to add a different or new entry please follow Steps 15 - 30.*

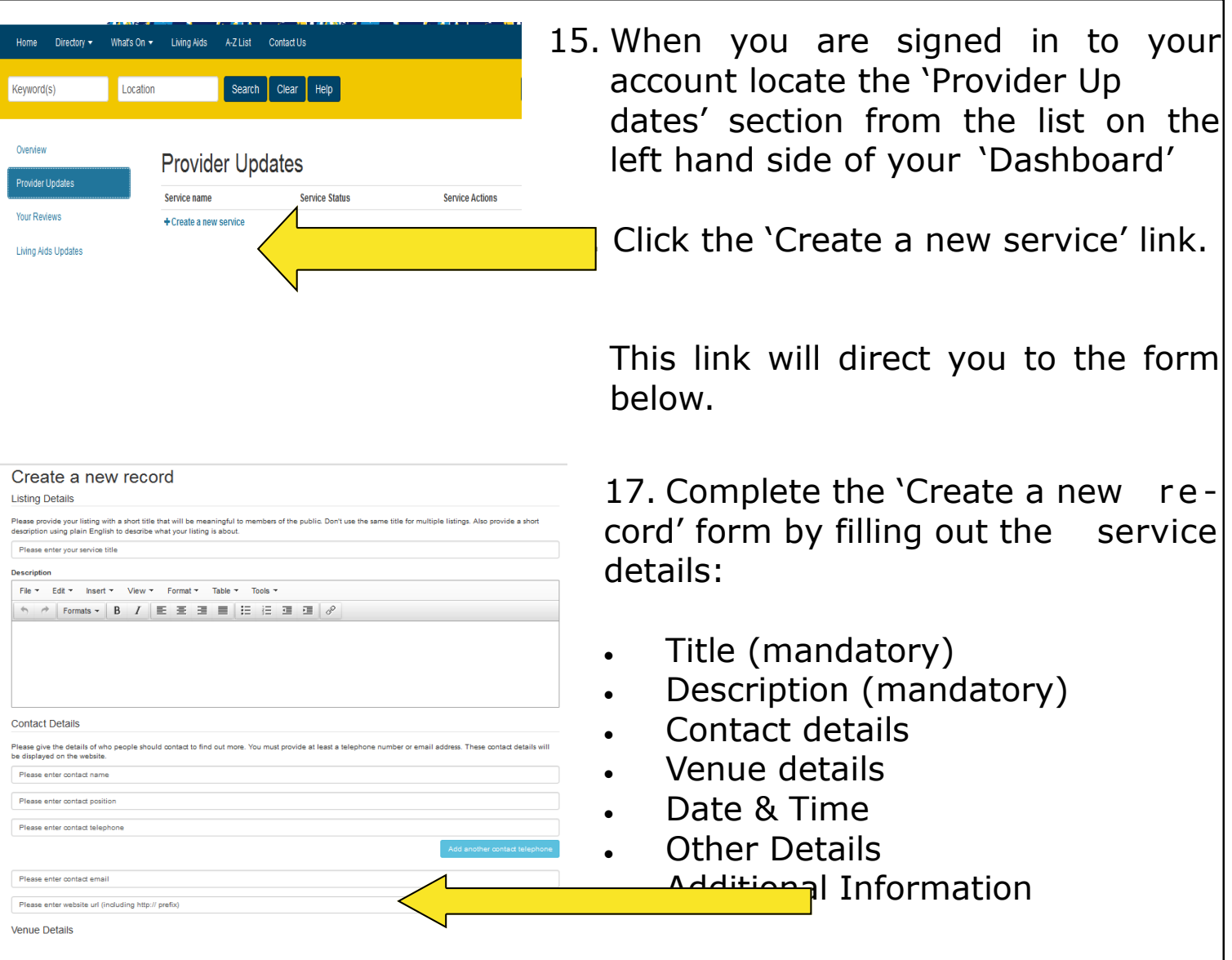

18. You can cancel and return to your 'Dashboard' at any time by clicking the red 'Cancel changes and go back' button or bottom of the form.

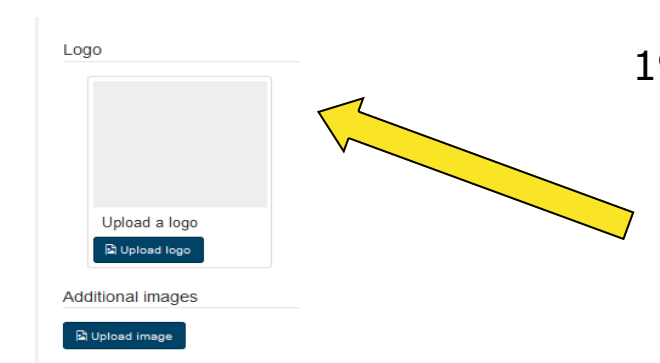

- 19. Add a photograph or logo by clicking the dark blue 'Select image' button in the 'Logo' section of the form. You can also add additional images to your page.
- Upload Select a file Browse... No file selected. Give your file a description
- Documents **Contact Bury Cound**

Close

Upload

Select a file

Browse... No file selected. Give your file a description

- 20. You will then be prompted to choose your image from your files. Click the 'Browse' button, search your files and select your chosen picture.
- 21. Once selected type what the image is into the 'description' box.
- 22. Click upload and wait for it to finish uploading.
- 23. This will then be saved to your entry.
- 24. Add a document by clicking the dark Blue 'Add a new document' button in the 'Documents' section of the form.
- 25. You will then be prompted to choose your document from your files. Click the 'Browse' button, search your files and select your chosen picture.
- 26. Once selected click upload and wait for it to finish uploading. Give the file a description to explain to the viewer what it is.
- 27. This will then be saved to your

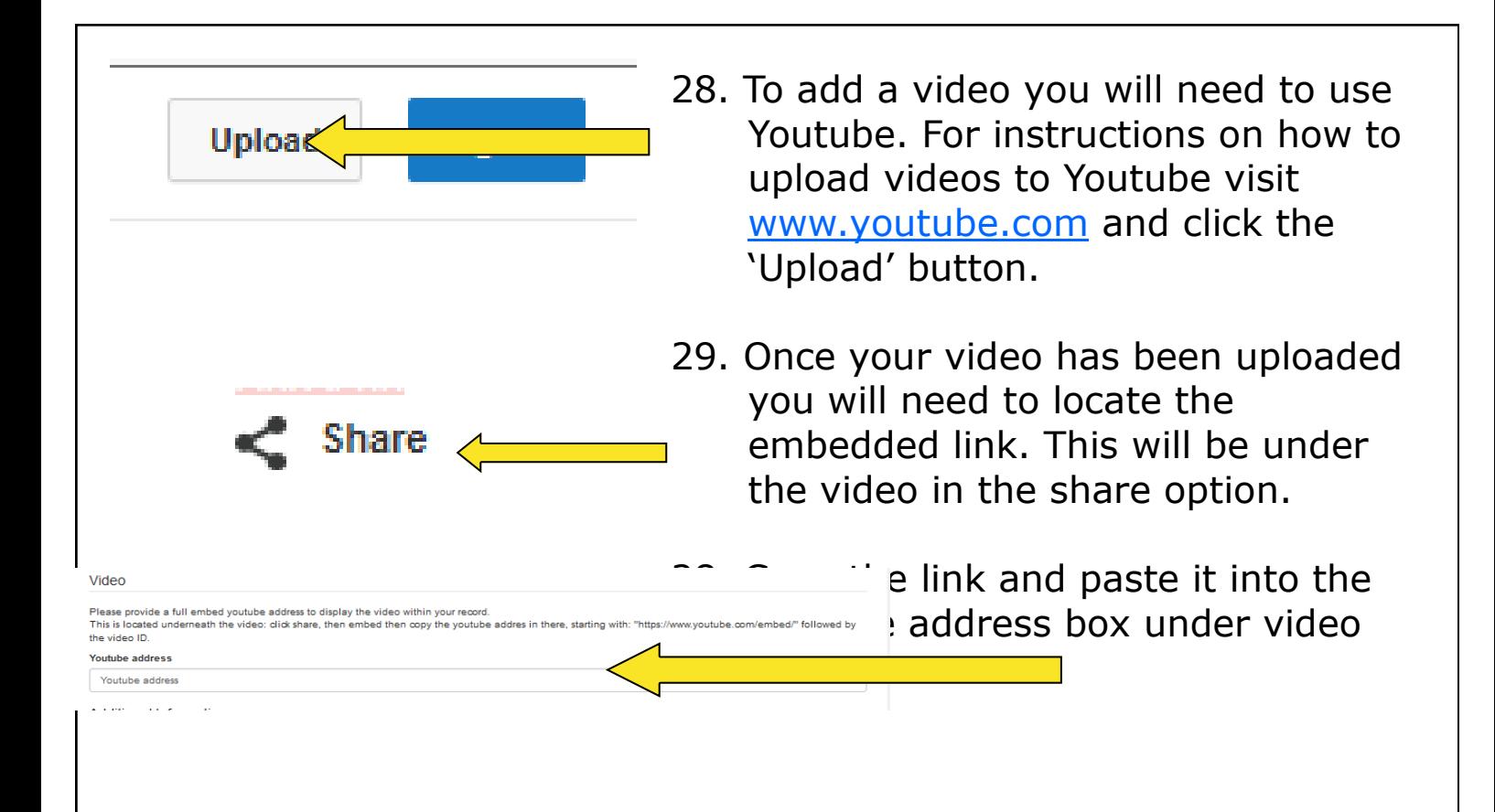

- Save Record
- 29. When you are happy with your entry and have completed the form click the dark blue 'Save Service' button at the bottom of the form. This will take you back to your 'Dashboard'.

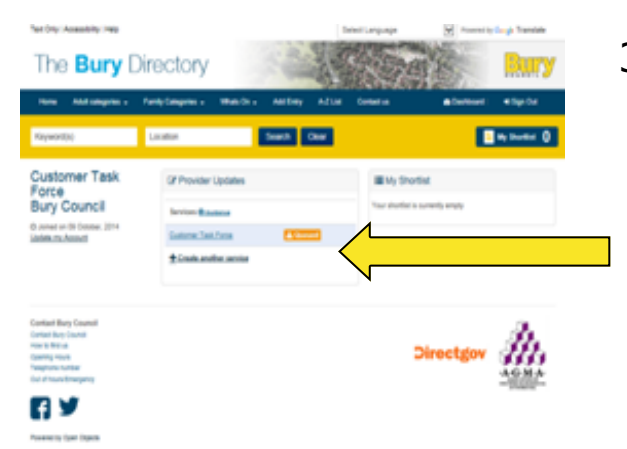

30. Your new entry request will now be sent to The Bury Directory Team for authorisation. Until this is done there will be an orange box next to your entry that says queued. Once it has been accepted this will change to live and editing options will be allowed.

*Please note: you can repeat this process (Steps 15 - 29) as many times as required, dependent on how many service, organisations or activities you are responsible for.*

# **How do I add an activity or event?**

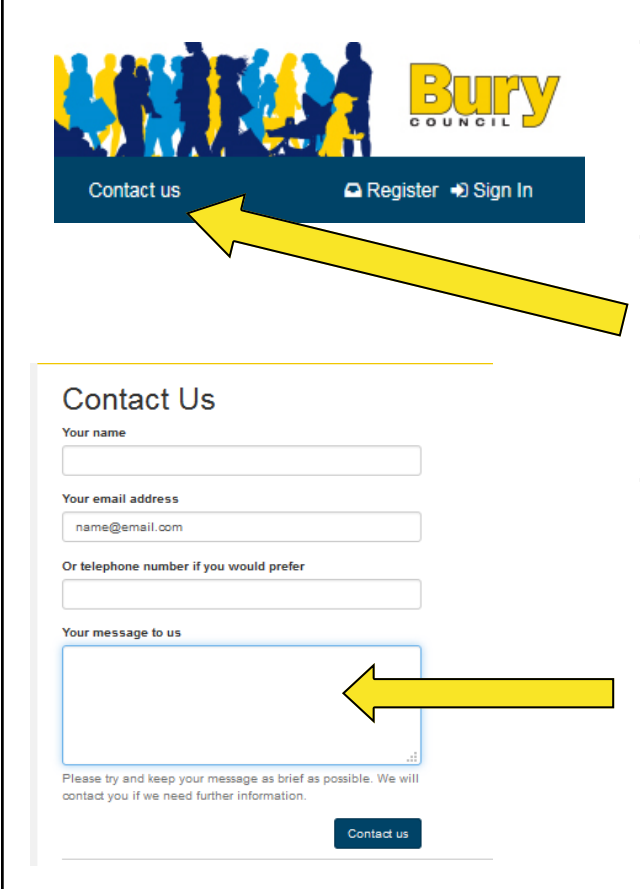

- 31. Activities and events are added in the same way as a service entry. **Please follow steps 15 - 30.**
- 32. Once you have completed your entry return to the home page and click the 'Contact Us' button on the dark blue tool bar.
- 33. Complete the Contact Us form by filling out your name, email, telephone number and then please tell us the name of the entry you have made and ask us to categorise it as an activity/event. Click send and someone from The Bury Directory Team will action your request.

#### **How do I categorise my entry and add keywords**

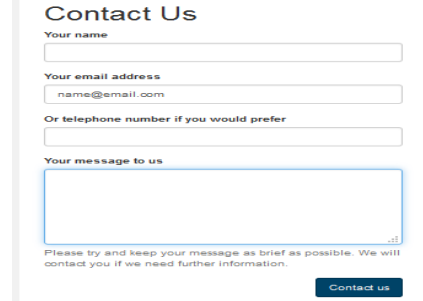

34. Complete step 33 and tell us where you would like to be categorised and any key words you want to be associated with. Click send and someone from The Bury Directory Team will action your request.

# **How do I update my entry?**

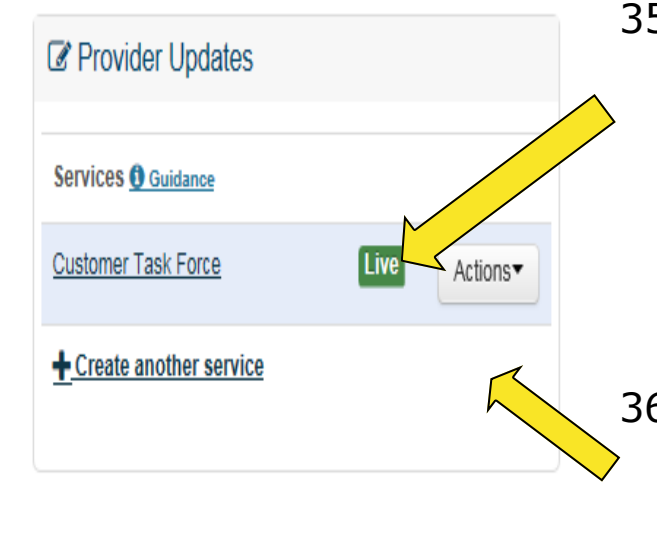

- 35. When you are signed in to your account locate the 'Provider Updates' section in the centre of your 'Dashboard' this is where your entries will sit. Pages which are live will have a green Live box next to them.
- 36. Chose the entry which you want to edit and click the 'Actions' Drop down list.

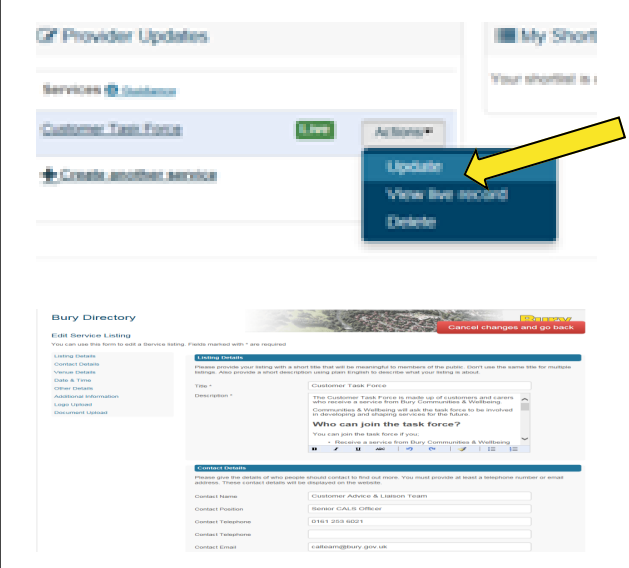

37. Click the 'Update' option on the drop down list.

This will take you to the 'Edit Service Listing' form which is the same as the 'Add Service Listing' form but will already have your information in it.

38. Edit your information, upload pictures and documents and save as in **Steps 17 - 30.**

*Please note: you can update your pages as many times as required via the same method.* 

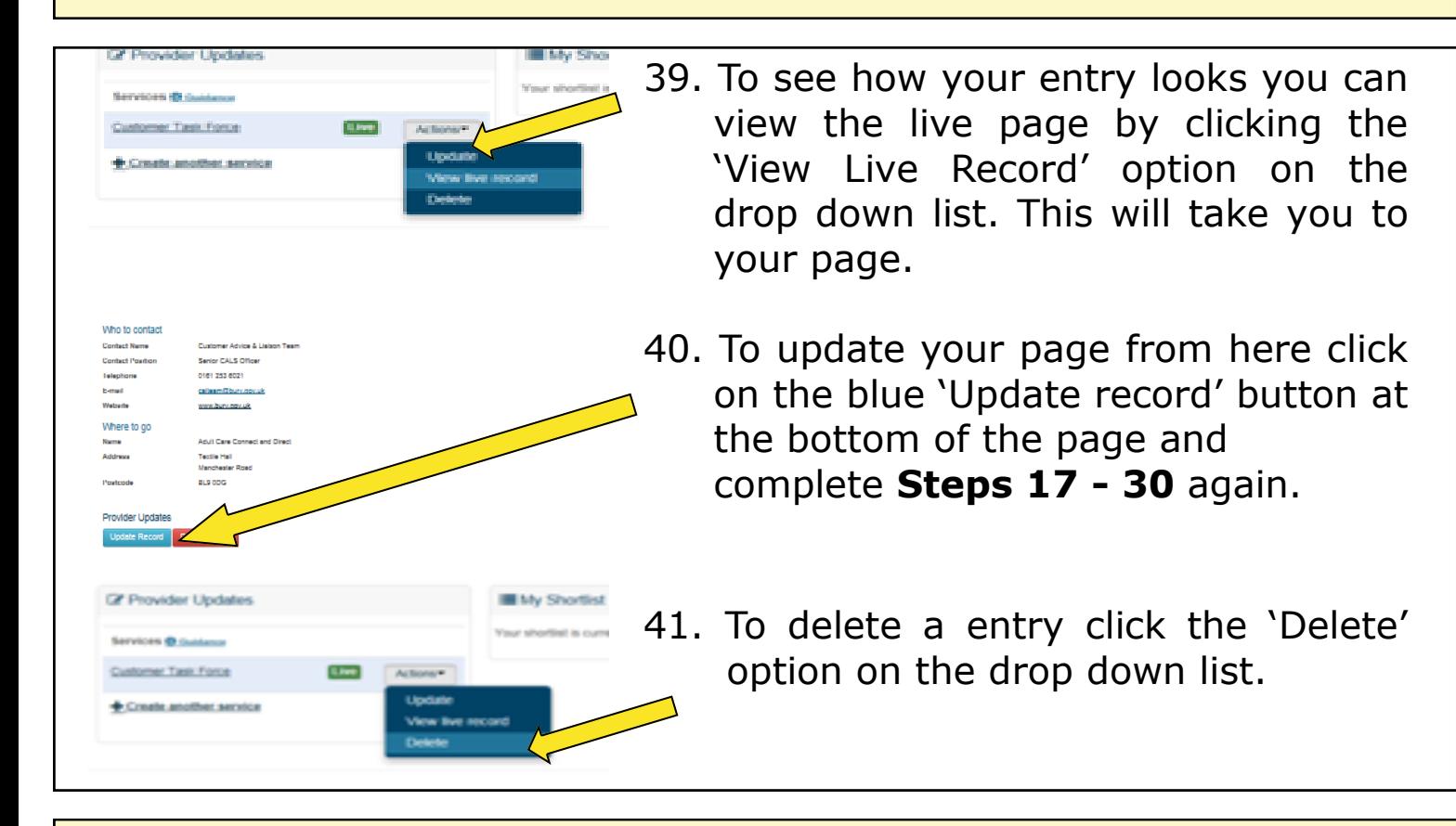

*Please note: all edits and deletions will be sent to The Bury Directory Team for authorisation before they change the live website.*

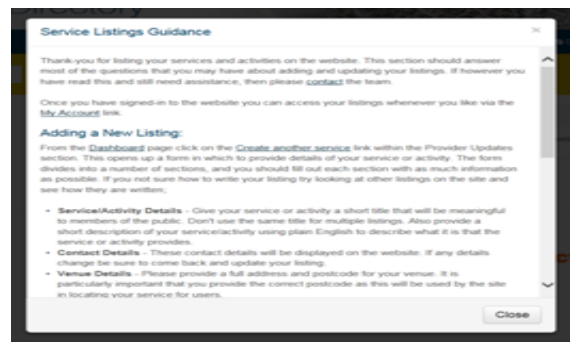

42. For further guidance on creating and editing pages there is a document situated in the 'Provider Updates' area of your 'Dashboard'. Please click the link to read.

# **How do I update my account details?**

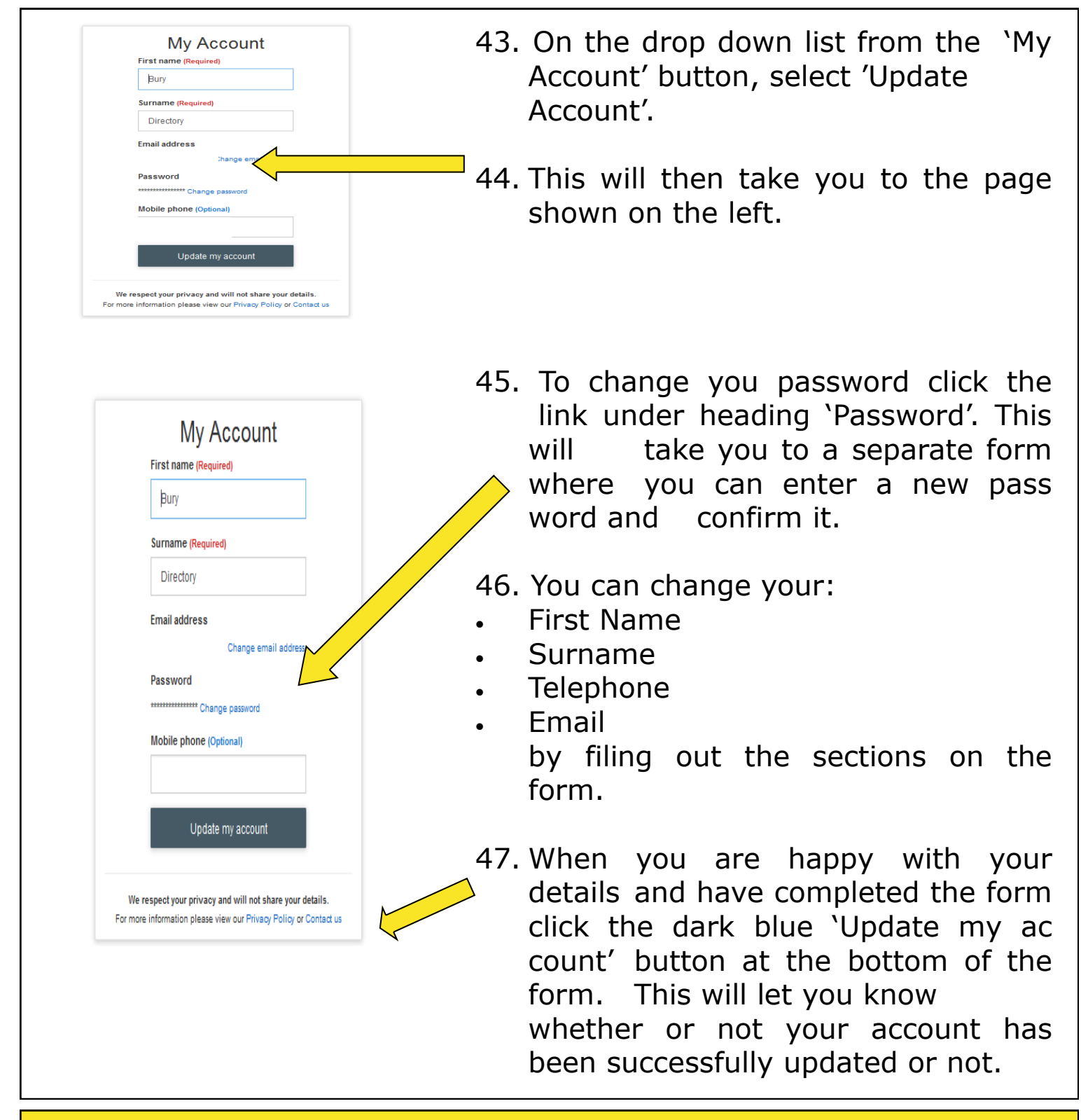

## **How do I sign out?**

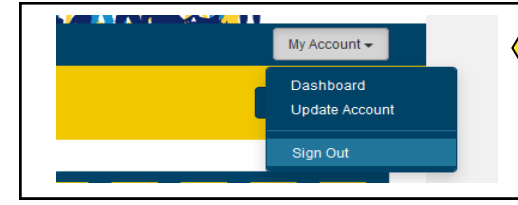

148. Click on the 'Sign Out' option from the 'my account' button on the dark blue tool bar at the top of the <del>page.</del>

**If you need further support with your account or using the directory please contact The Bury Directory Team at: [theburydirectory@bury.gov.uk](mailto:theburydirectory@bury.gov.uk)**